# **(NuclearIQ® version 1.0.2.4 and 1.0.2.5)**

## **Discharge Monitoring Report (DMR) Summary**

This report uses the AnalysisID numbers within NuclearIQ® to return the summary of results for a given time frame. Download the report from the NuclearIQ® website and save to the Reports directory.

In order to run the report, the report grid needs to be setup as shown. (see report setup section below for guidance on how to get the AnalysisID numbers necessary for this report)

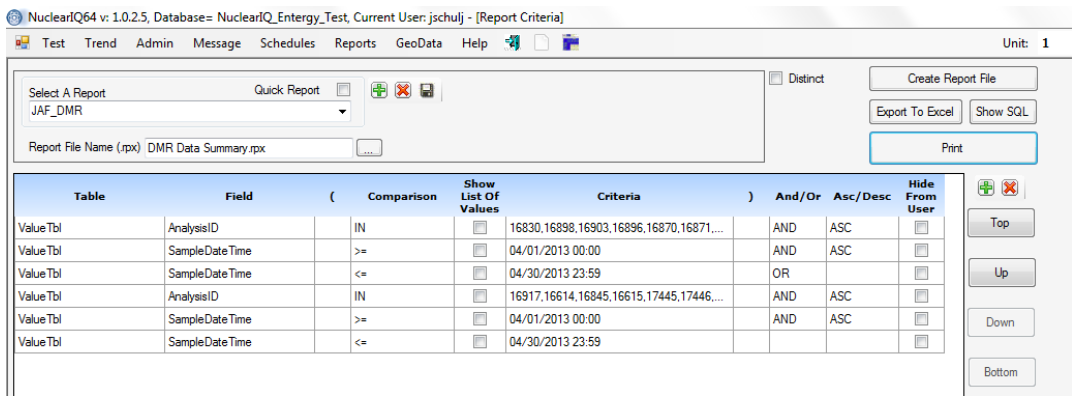

The values are returned from the CustomReporting.ValueTbl based on the AnalysisID numbers and the Date Range Used. The AnalysisID numbers are ordered Ascending so the report will display a summary, similar to the one shown.

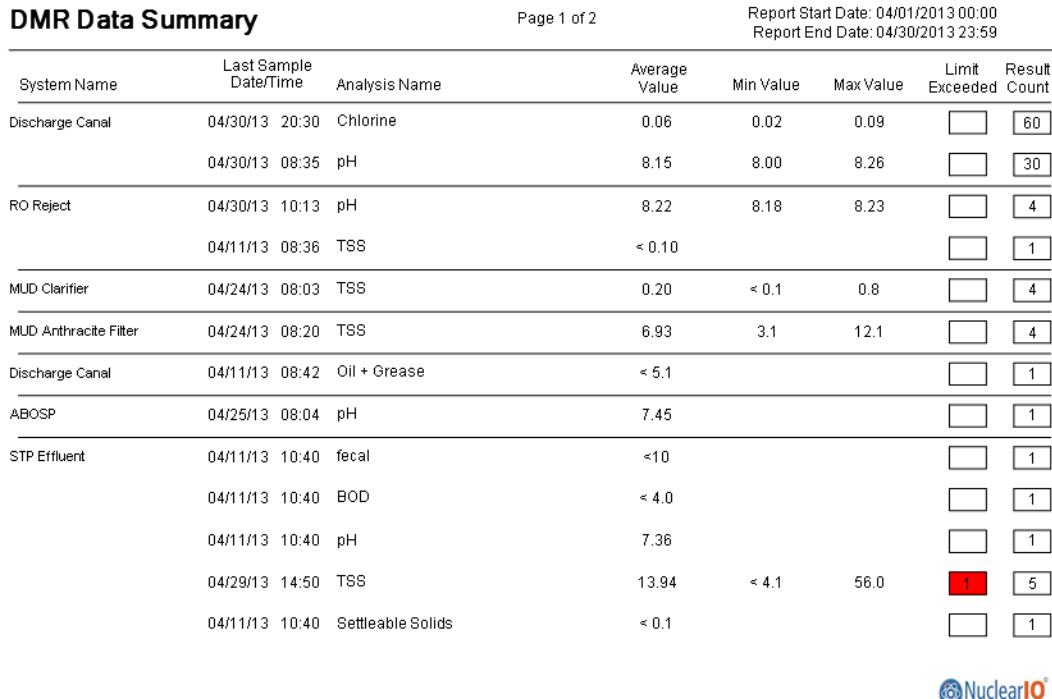

Note that the date range is displayed at the top of the report to show the user what data has been summed.

#### **Report Setup:**

In order to determine the AnalysisID numbers needed for this report, use the Quick Report feature within NuclearIQ®. There is a video on the NuclearIQ® website that explains how to use Quick Reports if you are unfamiliar with its use.

Setup the Quick Report grid as shown below to get a summary of the AnalysisID numbers for the Site/Unit you're interested in.

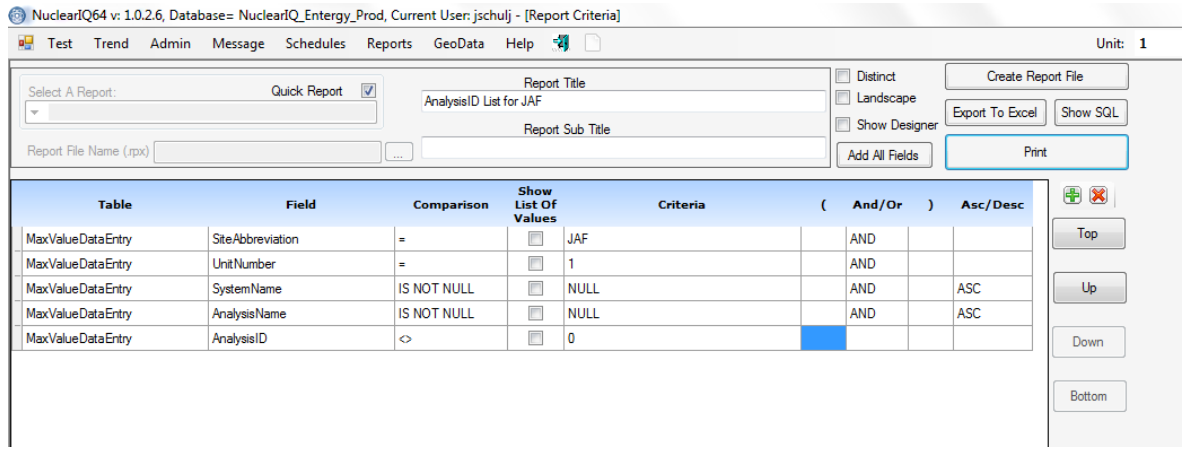

### **AnalysisID Summary**

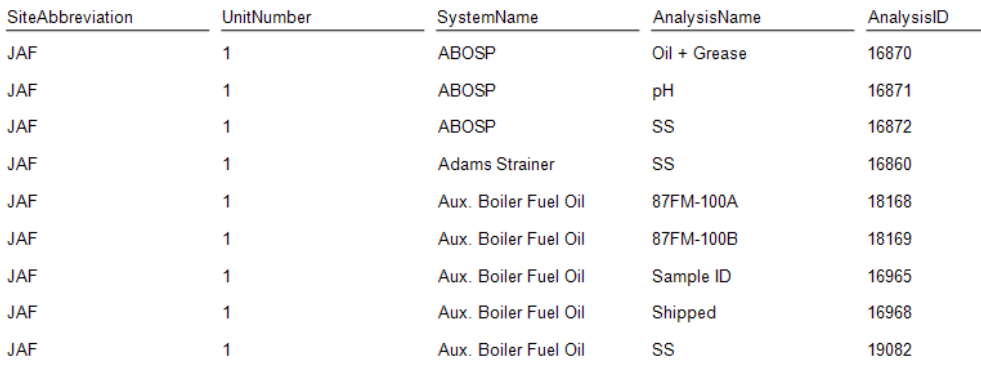

Using this list, determine the AnalysisIDs associated with the system/analysis you want the DMR Summary report to return.

Enter the AnalysisID numbers into the DMR Summary report grid. The Criteria box only accepts 100 characters total (this has been increased to 1000 characters in version 1.0.2.6). If the AnalysisID string (i.e. 16830,16870,16871,16872 etc.) exceeds 100 total characters then a second AnalysisID / SampleDateTime set is added to the grid.

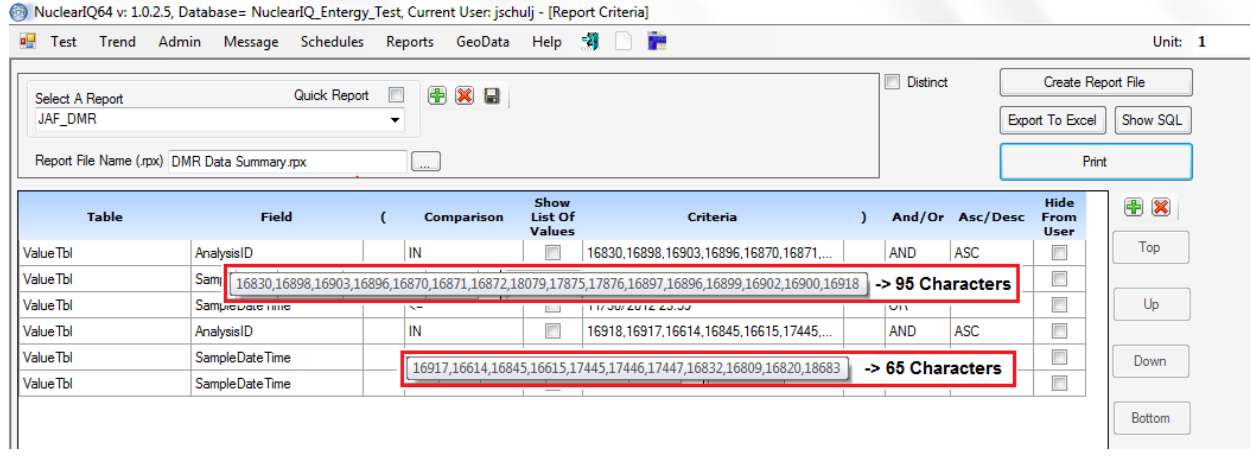

The first set is separated from the second set by the use of 'OR' in the And/Or column.

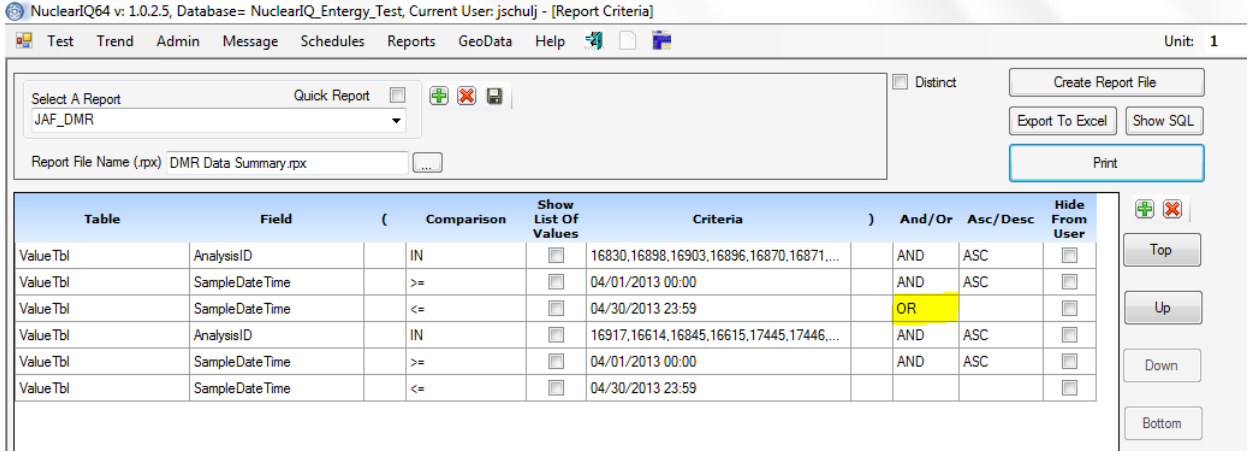

Once the AnalysisIDs are entered into the grid, enter the Date/Time for the time frame that will be used. Note that the report requires the use of >= and <= to retrieve and display the Date/Time on the report. Hit the Print button and the report is generated.

#### **Features Associated with the Report:**

If the ASC is removed from the ASC/DESC dropdown for AnalysisIDs, the report lists the analysis as they occur in sequential order by Date/Time.

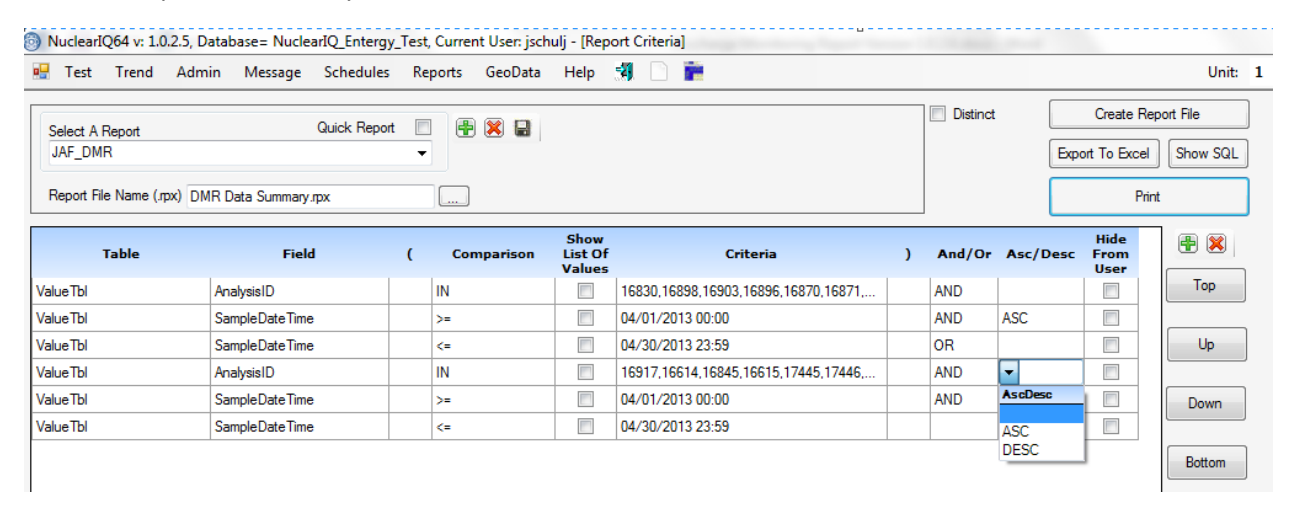

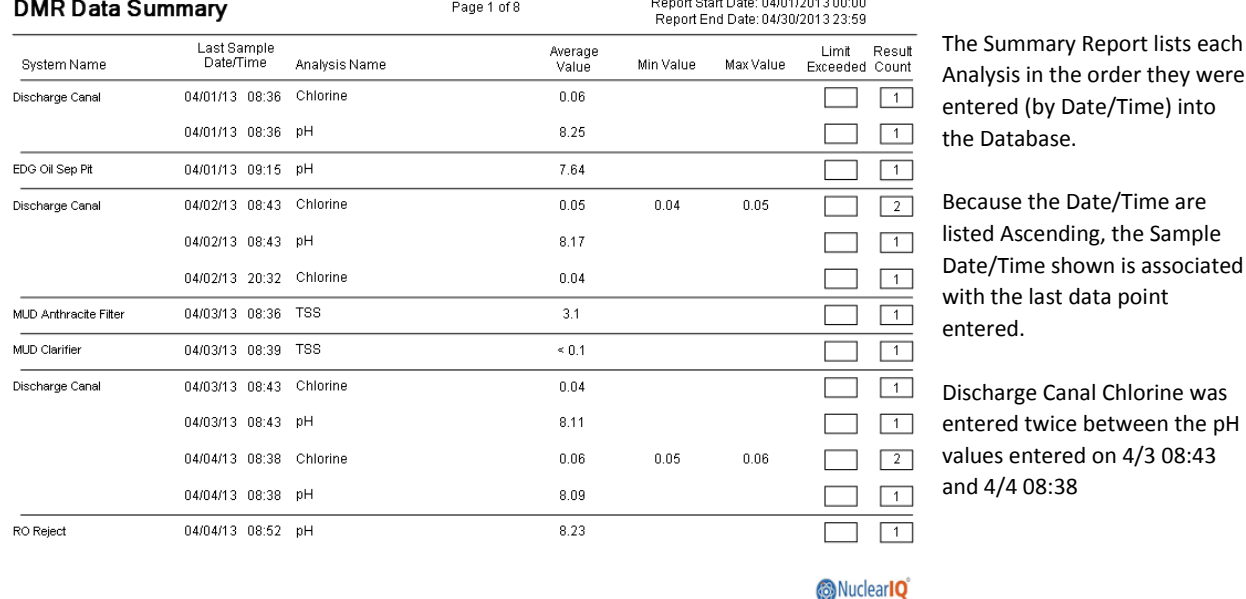

er they were ime) into

Time are le Sample s associated oint

lorine was een the pH values 1/3 08:43

In the far right side of the report, the Result Count box shows how many samples are associated with the System/Analysis listed. The Limit Exceeded box, shows how many of the values exceeded a limit within NuclearIQ®. If there are no limits setup in NuclearIQ® this feature will not work.

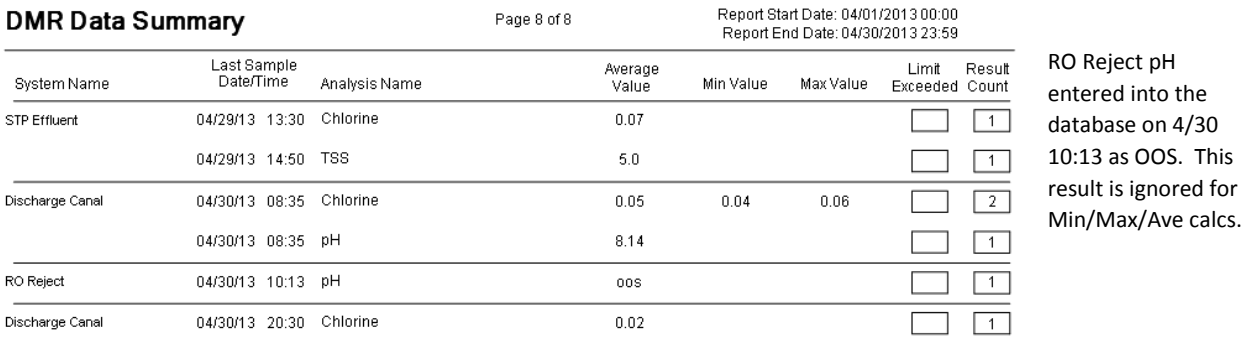

**Min/Max Values**: For Analysis with more than one value, the Minimum and Maximum values for the time frame are shown. Non-numeric values entered into the database are ignored. These non-numeric values will be shown when ASC is removed from the AnalysisIDs.

**Average Value**: The average value is calculated by summing the total values for the time frame (Less than values are not added at the less than value (i.e. < 0.1 is added to the sum as 0)).

In the report shown below the STP Effluent TSS results are as follows: <3.2, 56.0, <4.1, 8.7, and 5.0. The report uses a sum equal to 69.7 since <3.2 and <4.1 are added to the sum as 0. The Average = 69.7/5 = 13.94. Note that the value of 56.0 exceeded the NuclearIQ® limit of 30.

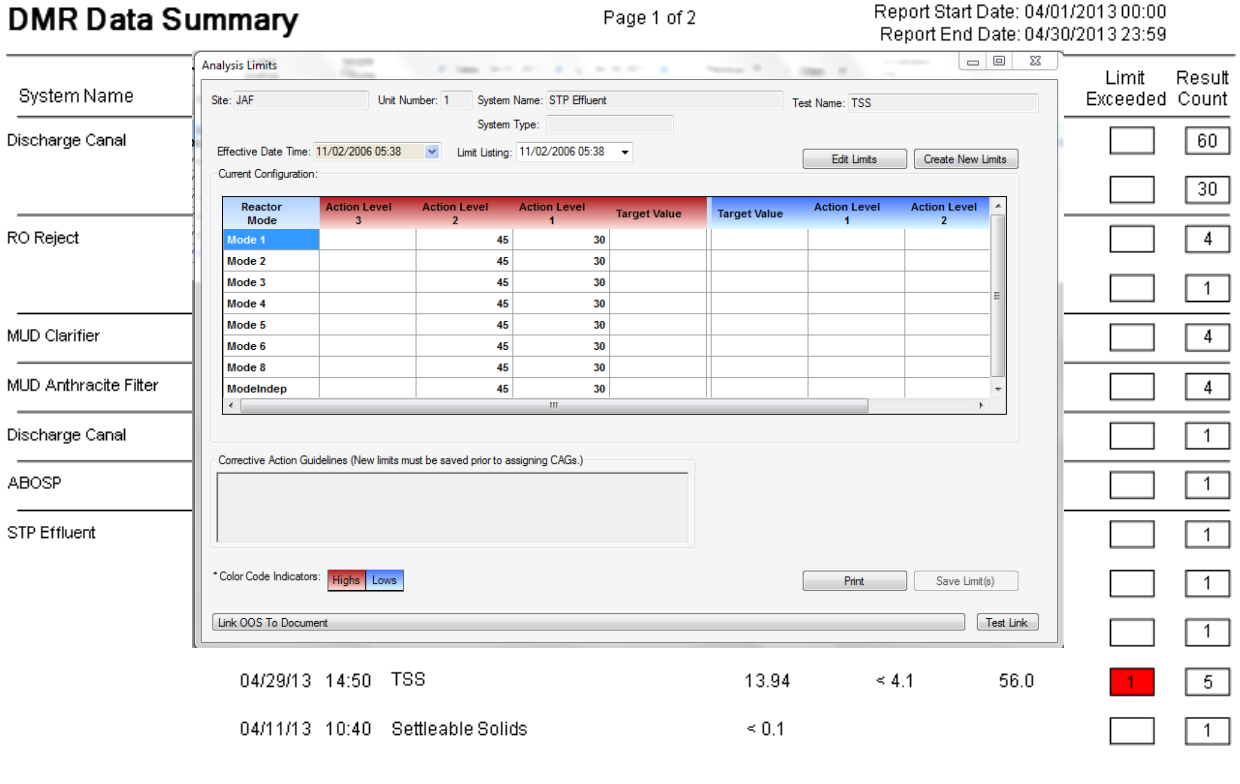

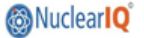

Any questions regarding this report can be sent to Support @GCRIncorporated.com